## **Handleiding voor instellen 2-factor authenticatie**

Het handigst is om in te loggen op een laptop of PC en daarnaast uw mobiel beschikbaar te hebben om hierop de AFAS Pocket app te kunnen downloaden en vanuit deze app te kunnen scannen(\*). Log met uw gebruikersnaam en wachtwoord in op onze klantportal https://portal.masmanbosmanwolkers.nl/. Kies vervolgens in het menu rechtsboven voor de optie "Organisatie kiezen" en dan voor:

1 "persoon" of

2 "organisatie"

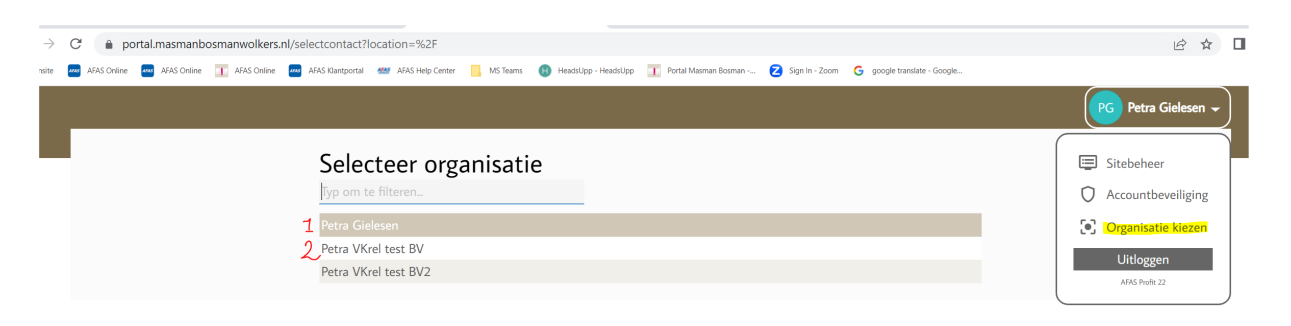

Klik vervolgens rechtsboven in het menu (of rechts in de menubalk bovenin) op "Accountbeveiliging".

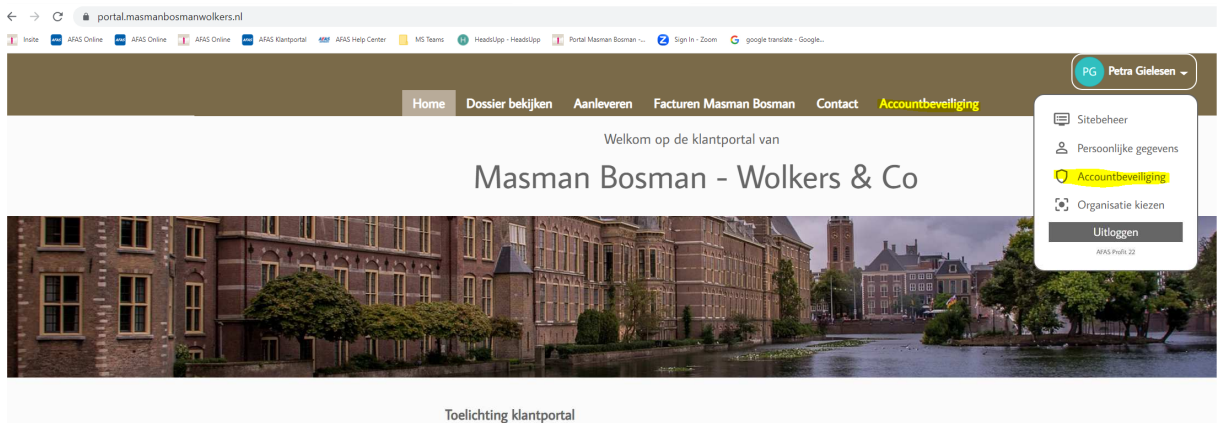

Klik dan rechts op "Twee-factorauthenticatie"

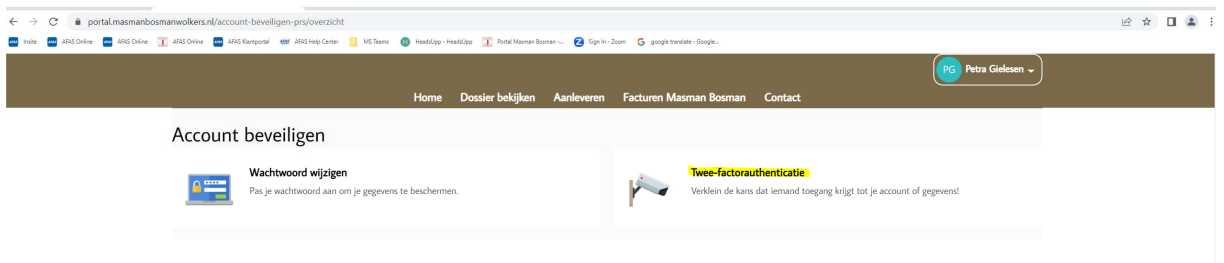

*(\*)* Mocht u alleen een mobiel ter beschikking hebben, kies dan voor één van de overige authenticatie apps *(bv Duo, Google, LastPass, Microsoft, etc.). Bij deze apps kunt u volstaan met het intypen van een code in de app en hoeft u niet te scannen.* 

Klik op "Activeren" en type uw wachtwoord in.

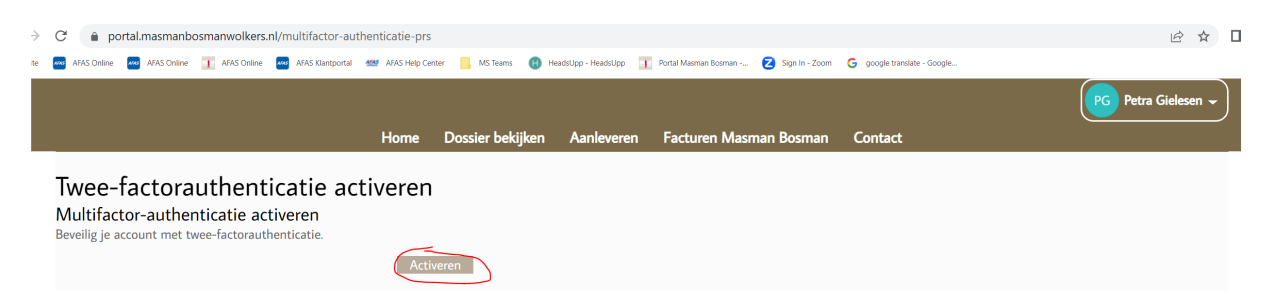

## Vervolgens kiest u voor:

- 1. Authenticatie via de AFAS Pocket app of
- 2. Authenticatie via een andere authenticatie app (bv Duo, Google, LastPass, Microsoft, etc.)

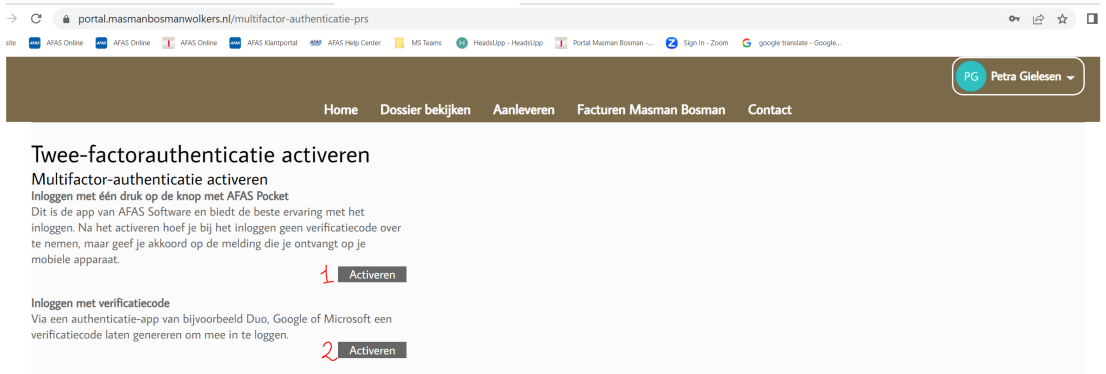

## Doorloop de stappen 1 t/m 3 op uw scherm

1. AFAS Pocket ->

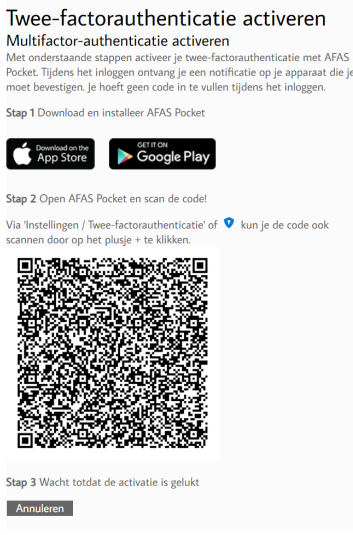

2. Andere authenticatie app (bv Duo Mobile, Google Authenticator, LastPass Authenticator of Microsoft Authenticator) ->

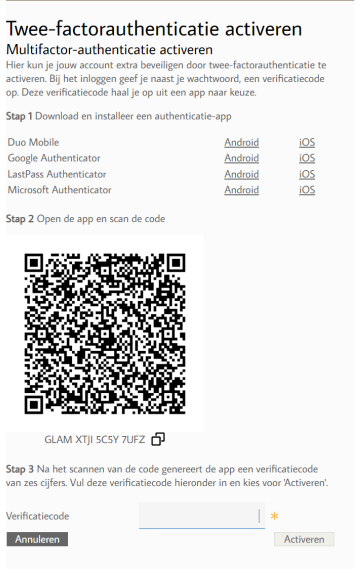

Indien het gelukt is verschijnt onderstaande melding op uw scherm.

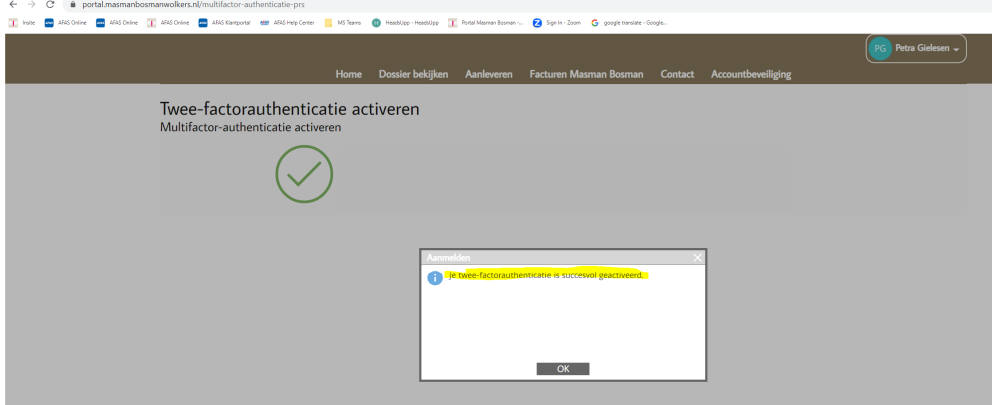

Het instellen van de 2-factor authenticatie is nu gelukt en de eerstvolgende keer dient u naast uw wachtwoord, ook via de app akkoord te geven om in te kunnen loggen op uw klantportal.

Met deze dubbele beveiliging zijn uw gegevens nog beter beschermd!